# Inear Display Antagone

User Guide

Version 1.3

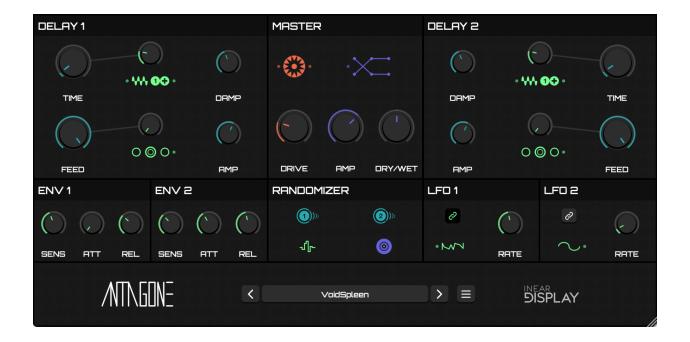

| Introduction                  | 3  |
|-------------------------------|----|
| Installation and First Launch | 4  |
| Loading and Saving Presets    | Ę  |
| Delay Modules                 | 6  |
| Master Module                 | 7  |
| Modulation                    | 9  |
| Envelopes                     | Ş  |
| LFO                           | Ş  |
| Randomizer                    | 10 |
| Configuration Menu            | 11 |
| Credits                       | 12 |

### Introduction

Thank you for using Antagone.

To get the most out of it, please take some time to read this manual.

Antagone is a dual delay plugin<sup>1</sup> designed to turn incoming sounds into glitchy chaos.

Geared towards sound design, Antagone packs several modulators, various mixing combinations for the delay lines, multiple saturation options for the output signal as well as a flexible randomizer section.

<sup>1</sup> This is a complete rewrite of the now discontinued Bucephal plugin. While all the audio processing has been rewritten from scratch (and a few features added such as damping filters in the delay feedback paths), Antagone tries to stay close to the original Bucephal effect.

### Installation and First Launch

To use Antagone, you need a VST3 or Audio Unit host such as Ableton Live, Logic Pro, Cubase, Bitwig, Reaper, FL Studio, Renoise, etc...

- macOS: The installer will automatically place the AU and VST3 files in the appropriate folders.
- Windows: The installer will automatically place the VST3 in the appropriate folder.

Once you have installed the plugin, open your host and you will find Antagone in the effect plugins list.

- ➤ Antagone is only available as a 64 bit plugin.
- ➤ On macOS, if your preset folder is empty after the installation or if you cannot save presets, please refer to this FAQ to fix the permissions.

## Loading and Saving Presets

The presets are separated in 2 banks:

- FACTORY: factory presets that are bundled with the plugin
- USER: user created presets that live in a dedicated folder on your hard drive

The factory presets cannot be overwritten or deleted. If you wish to save a modified version of a factory preset it will be saved as a user preset.

To load a preset, click on the button with the current preset name at the center of the footer section. A menu will pop up, with 2 sub-menus for the presets banks mentioned above. Click on the desired preset name to load the corresponding patch. Alternatively, you can use the arrow buttons on both sides of the display to cycle through the presets<sup>2</sup>.

To save a user preset, click the SAVE PRESET option, located at the top of the preset menu (this function is disabled in the Demo version).<sup>3</sup>

Should you need to access/manage your user presets<sup>4</sup>, you can use the Show Presets Folder option in the configuration menu, which will automatically open the appropriate folder on your system where the presets are located.

<sup>&</sup>lt;sup>2</sup> The navigation arrows will cycle through the presets of the bank containing the current preset (or the factory bank if no preset has been loaded yet).

<sup>&</sup>lt;sup>3</sup> Only preset files saved at the root of the preset directory will be detected by the plugin.

<sup>&</sup>lt;sup>4</sup> Separate banks for factory and user presets appeared in version 1.2. If you are updating from an older version of Antagone, you can remove the legacy factory presets from the user presets folder.

## **Delay Modules**

The two delay modules located on both sides of the upper half of the panel are the heart of Antagone's audio processing.

These modules operate in an identical way but the actual impact they have on the sound depends on the signal routing parameter value (in the MASTER module).

Their panel layouts are also mirrored (the controls on the Delay 2 panel are inverted compared to the controls on the Delay 1 panel).

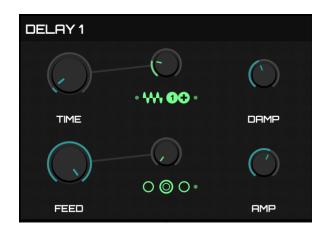

➤ Depending on the selected signal routing the output of one of the delay modules could be muted.

The delay modules have 4 key parameters and 2 modulation inputs<sup>5</sup>:

- Time: adjusts the delay time from 1 millisecond up to 2 seconds.
- Feed : adjusts the amount of signal which is fed back from the delay output to the delay input.
- Damp: controls the amount of high frequencies in the feedback signal.
- Amp : adjusts the overall output amplitude of the delay module.

<sup>&</sup>lt;sup>5</sup> The behavior of the modulation inputs will be detailed in the Modulations section.

#### Master Module

This module mixes the signals of the delay lines and can apply some distortion before crossfading the processed sound with the plugin input signal.

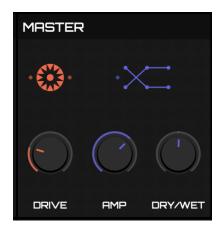

### Signal Routing

The routing control determines how the signals coming from both delay lines will be combined. Click and drag over this control like you would with a regular knob to change the routing configuration. Each mode is illustrated by the icon and described in the info popup that appears when dragging the control.

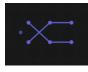

#### Distortion

The distortion is applied to the output of the whole chain before reaching the dry/wet signal mixer.

The Drive knob controls the amount of distortion applied to the signal. The drive control is inactive when the distortion is set to soft clip (default mode).

The distortion type control operates like the signal routing control, by clicking and dragging the icon.

The 4 possible modes are:

- Soft Clip: the default algorithm, which applies just a subtle amount of saturation to the signal.
- Hard Clip: a harsh digital sounding algorithm.
- Overdrive: a warmer, classical saturation.
- Foldover: a very digital sounding distortion.

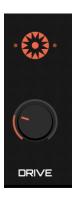

### Output

The final stage of the signal chain comprises two controls:

- Amp: this control lets you adjust the amplitude of the processed sound coming out of the distortion effect.
- Dry/Wet: this control allows you to crossfade between the dry input signal of the plugin and its processed ( wet ) signal.
  - When turned fully counter-clockwise, it will only let the unprocessed signal go through, whereas when turned fully clockwise, you will only hear the processed signal. When at its center value, it will let both signals pass at equal amplitude.

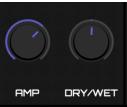

#### Modulation

#### Modulation Inputs

Both delay line modules have two modulation inputs for the Time and Feedback parameters. These are the green controls at the center of the module. Each modulation input works the same way, so this description applies to each input across both delay modules.

- The Depth knob adjusts the amount of modulation applied to the target control.
- The Source ribbon control lets you select the modulation source that will be routed to the target control. Simply click and drag the icon to select a new modulation source. A description of the source will appear in an info popup.

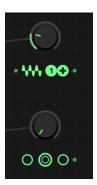

#### Modulators

Antagone offers a selection of 4 modulators: 2 Envelope followers and 2 LFOs.

#### Envelopes

The envelope follower modules track the amplitude of the plugin input signal and output a smoothed curve based on this amplitude. The resulting curve can be adjusted using the following controls:

- Sens: adjusts the sensitivity of the envelope by boosting/lowering the input signal amplitude.
- Att: adjusts the envelope attack time.
- Rel: adjusts the envelope release time.

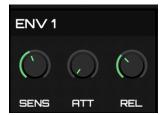

#### LFO

The LFO modules output a cyclical or random waveform.

- The Tempo Link icon button toggles host tempo synchronization on or off. When on, the Rate knob will use beat divisions as its values.
- The Wave ribbon control lets you select the type of waveform that will be output by the LFO module.
- The Rate knob adjusts the frequency of the wave. When the tempo link button is toggled off, it operates in Hertz values, and when the tempo link button is toggled on, it operates on beat divisions.

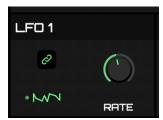

### Randomizer

This module allows you to randomize various sets of parameters.

- The two upper buttons randomize each corresponding delay line parameters.
- The green waveform button randomizes the modulations.
- The purple circle button randomizes the whole plugin.

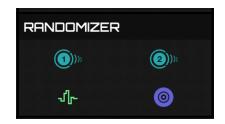

## Configuration Menu

Clicking the hamburger button on the right side of the preset controls will reveal the configuration menu which contains various useful global functions and options.

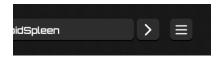

- Reset to Default Values: click on this option to set back all controls to their default values.
- Show Presets Folder: click on this option to reveal the presets folder in the Finder/Explorer. From there you can manage the preset files using your operating system functions.
- Show Preferences File: click on this option to reveal the preferences file in the Finder/Explorer.
- The last line of the configuration menu displays the version number of the plugin.

### Resizing the Panel

The plugin panel can be resized by dragging the handle in the bottom right corner. The new size is saved in the preferences file and will be reloaded on startup.

# Credits

• Development, graphics and sound design: Thomas Hennebert